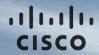

## **Entitlement Portal**

**Partners** 

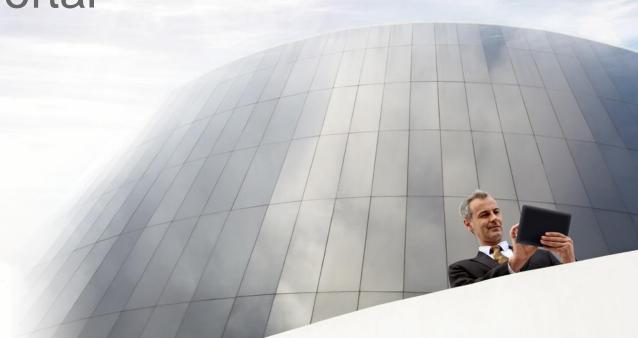

#### **Overview**

Entitlement Portal is a platform designed to provide a consistent view of Entitlements across Cisco products, streamline Customer/Partner entitlement interactions, enable the sale and delivery of new monetization models (e.g., consistent service delivery, subscription support,), and enable new buying, selling, and pricing models (e.g. Cisco Enterprise Agreement, consumption based, renewals).

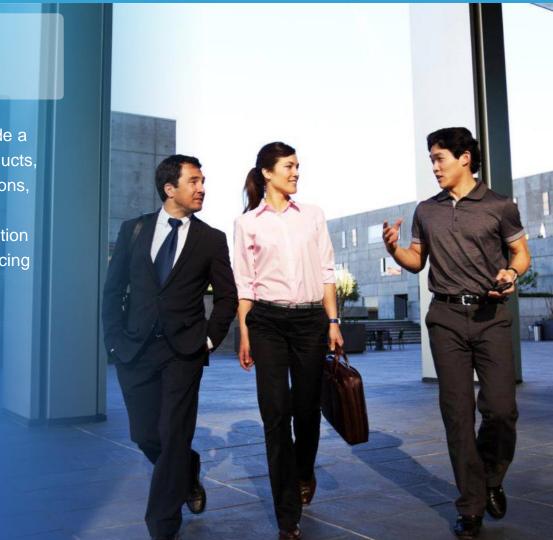

## Agenda

1. Entitlement Portal: Login

2. Entitlement Portal: Licenses

3. Entitlements: Smart License

4. Entitlements: Classic License

5. Entitlement Portal: Navigate to Suite

6. Entitlement Portal: Generate Licenses

7. Entitlement Portal: Transfer Licenses

8. Entitlement Portal: Alerts

9. Entitlement Portal: Subscriptions

10. Entitlement Portal: Viewing Service Contracts Tab

11. Appendix

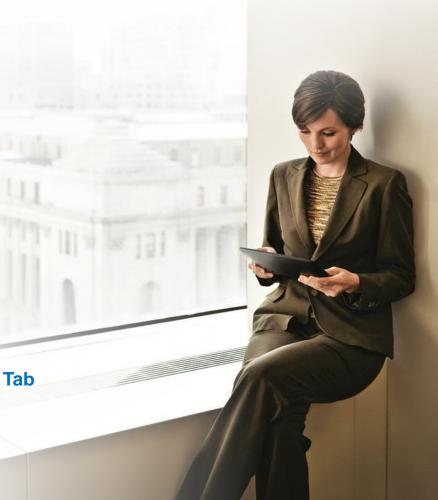

#### Entitlement Portal: Login

You can access the Entitlement Portal through the direct link:

<a href="https://software.cisco.com/?route=module/eb">https://software.cisco.com/?route=module/eb</a>
that takes you to the **Entitlement Portal** home page.

1 The top right corner of the page lists the Smart Accounts that you currently have access to.

If you have more than one Smart Account, you can select the account from the drop down.

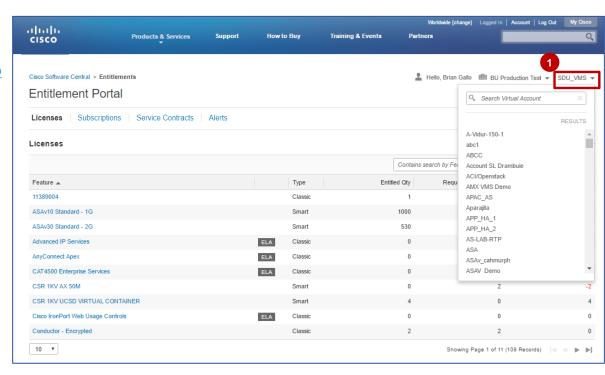

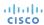

## Entitlement Portal: Login

- 1 In case you do not have an existing Smart Account, an error message will be displayed when you try to login to the portal.
- In case you have an existing Smart Account but have not selected the smart account, an error message will be displayed when you try to login to the portal.

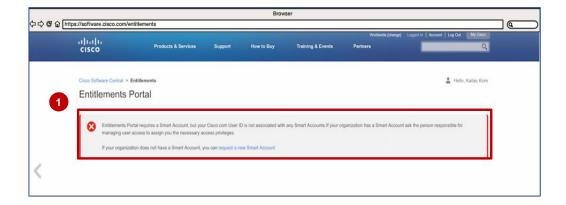

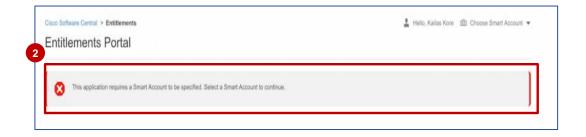

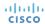

#### **Entitlement Portal: Licenses**

If you are the Smart Account Admin for a selected Smart Account and have selected all the Virtual Accounts in the Virtual Account selector, you will be redirected to the **License Summary** Page.

1 The default view is of Licenses on the Landing 1 page. It is an informational dashboard that shows the entitled quantities, requested or in use quantities and any surpluses or shortages of a given license feature. Users will be able to Generate Licenses, Navigate to an ELA Suite, and Transfer Licenses using the links that take them to the respective source system such as the License Registration Portal (LRP), Smart Software Manager (SSM), and the ELA Workspace.

The total features associated with the Smart Account are itemized. The **Smart entitlements** and **Classic entitlements** listed add up to the total.

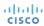

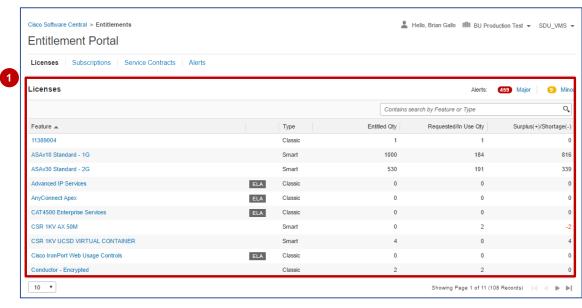

#### Entitlement Portal: Smart License – Overview

- 1 If you want to view the license details, click the license and a dashboard opens up.
- 2 There are four drill down tabs. The first tab gives an overview of the license feature.

Licenses Subscriptions Service Contracts Alerts

ELA Suites

Surplus

Contacts | Feedback | Help | Site Map | Terms & Conditions | Privacy Statement | Cookie Policy | Trademarks

License Types

Evolration Date

2017-Mar-25

Cisco Software Central > Entitlements

ASR 903 METRO IP SERVICES Smart Licenses in DEFAULT virtual account

<< Back to Licenses Summary

Description - ASR 900 METRO IP SERVICES Virtual Account Usage

**Entitlement Portal** 

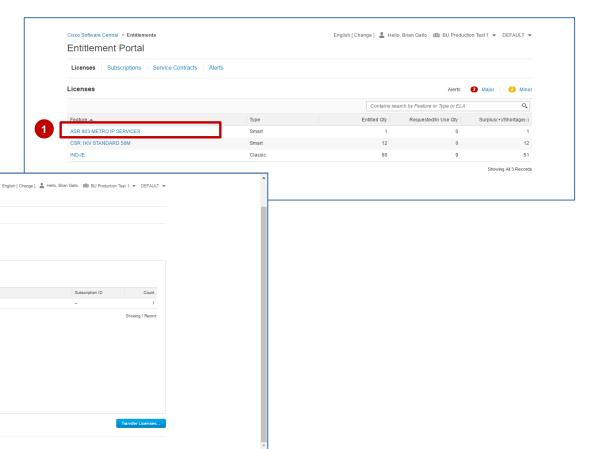

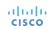

#### Entitlement Portal: Smart License – Product Instances

- 1 The second tab is for **Product Instances**. It gives information regarding product families and number of licenses used.
- 2 A further drill down gives information regarding the mac address, registration date, and last contact.

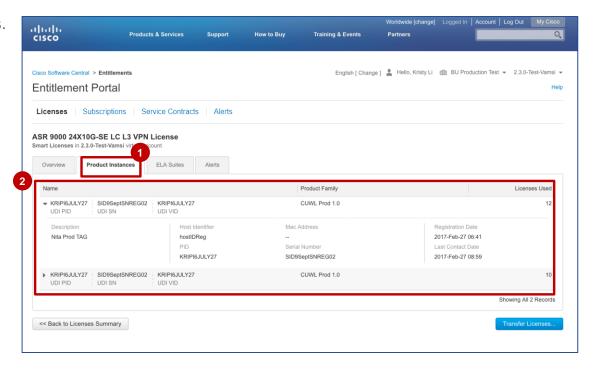

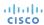

#### Entitlement Portal: Smart License – ELA Suites

- 1 The third tab shows the ELA suite names associated with that feature.
- The fourth tab is for Alerts related to that particular license feature.

These alerts come from the Smart Software Manager (SSM). They are further divided into major and minor.

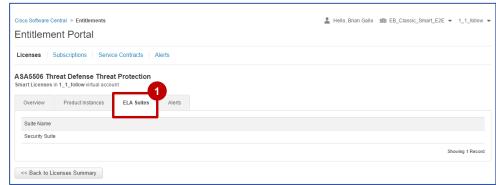

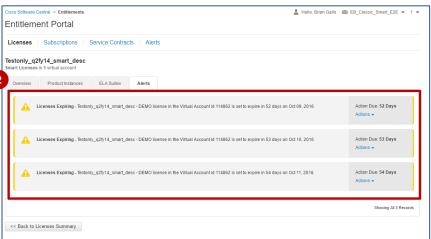

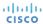

#### Entitlement Portal: Classic License – Overview

- 1 If you want to view the license details, click the license and a dashboard opens up.
- There are four drill down tabs. The Overview section gives usage details.

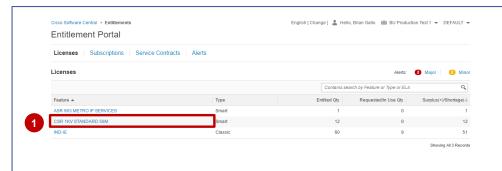

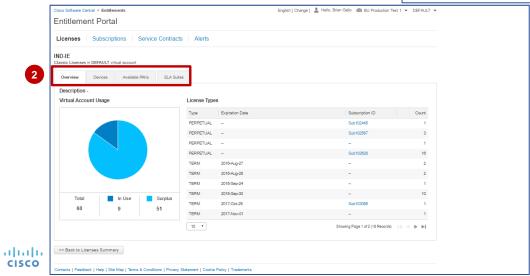

#### Entitlement Portal: Classic License – Devices

- 1 The second tab gives device information.
- A further drill down gives information regarding the Device Details, Product and Licensing details and the licenses used.

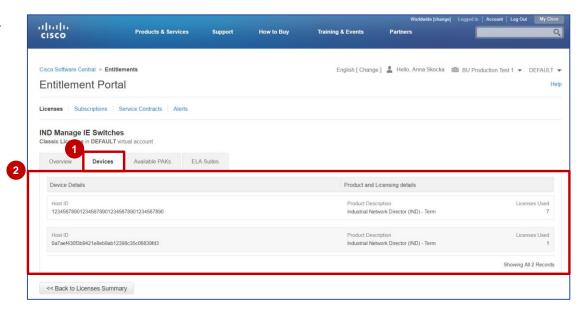

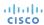

#### Entitlement Portal: Classic License – Available PAKs

- 1 The third tab, **Available PAKs**, gives information regarding the available PAKs/Token IDs.
- The Subscription ID rollup information is only available for Classic licenses in the Available PAKs tab.

**Note**: Click the **Overview** tab to view rollup information for Classic as well as Smart Licenses.

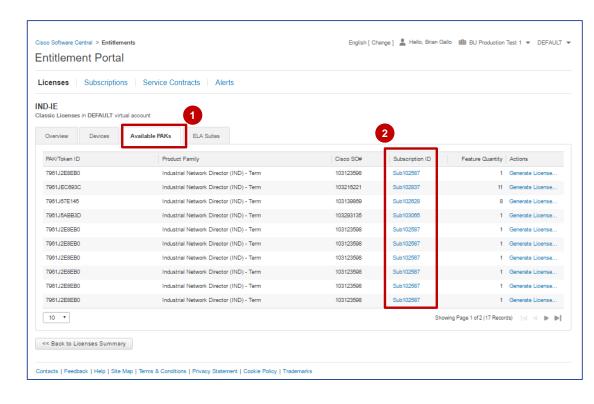

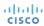

#### Entitlements Portal: Classic License – ELA Suites

1 The fourth tab, **ELA Suites**, shows the ELA Suites associated with that feature.

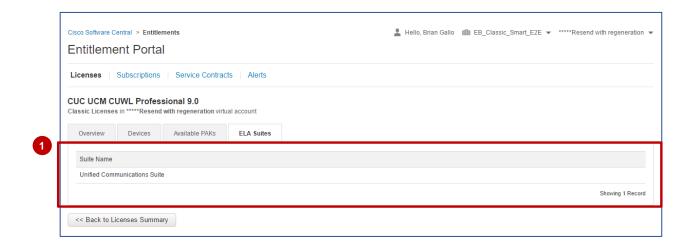

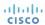

## Entitlement Portal: Navigate to Suite

Select the **Feature** name with an ELA tag to view the license information.

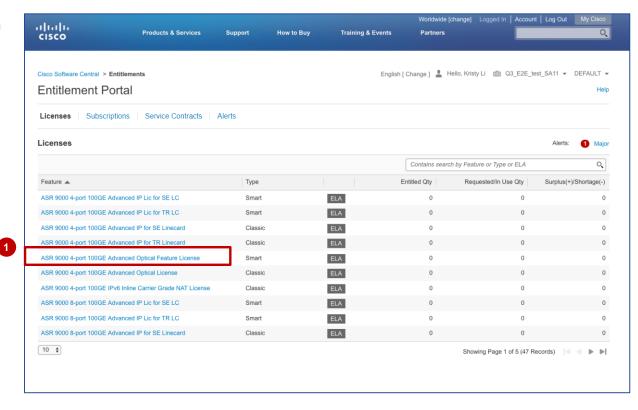

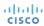

## Entitlement Portal: Navigate to Suite (Continued)

2 Click the **ELA Suites** tab.

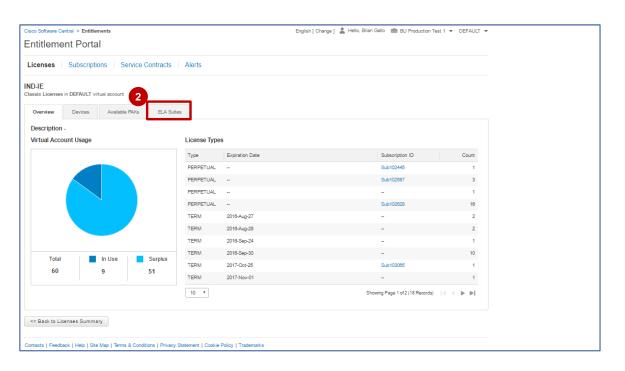

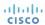

## Entitlement Portal: Navigate to Suite (Continued)

3 The suite name is displayed on the screen. Click the Navigate to Suite link.

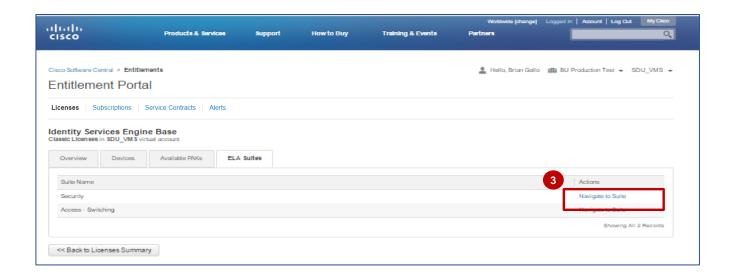

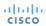

## Entitlement Portal: Navigate to Suite (Continued)

- The **ELA Workspace** opens in a new tab. The ELA suite is displayed at the top level and the features listed under the suite.
- Click the tab you were on previously to navigate back to the Entitlement portal.

**Note**: Please refer to the ELA Workspace Training for specific information on how to generate a license or request for provisioning in ELA Workspace.

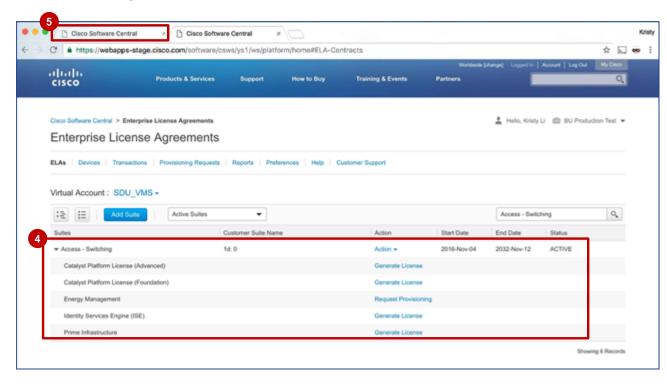

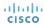

#### **Entitlement Portal: Generate Licenses**

1 To generate a license, the license feature must be a Classic License with an available PAK. Select a Classic License **Feature** to view the license information.

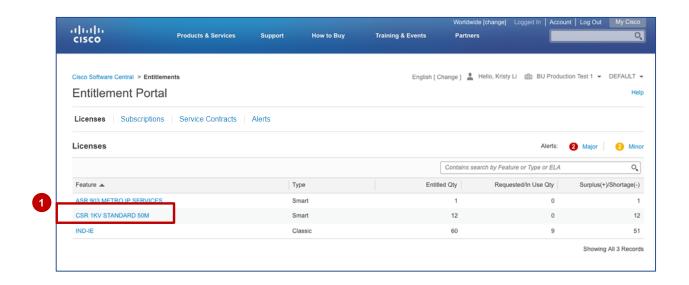

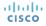

## Entitlement Portal: Generate Licenses (Continued)

2 Click the Available PAKs tab.

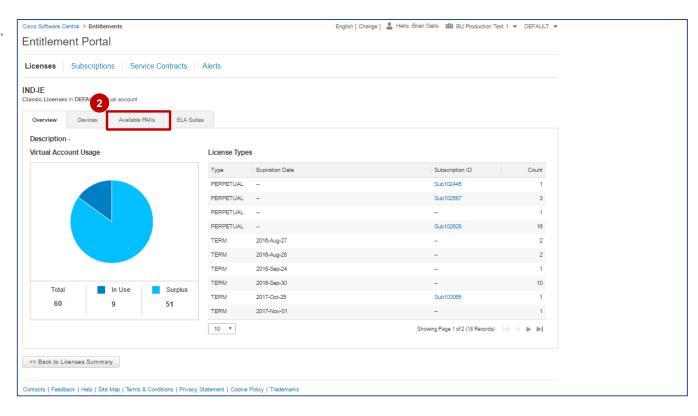

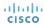

## Entitlement Portal: Generate Licenses (Continued)

3 Click the Generate License link.

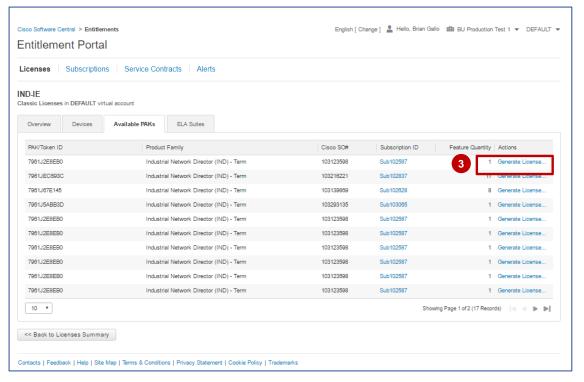

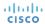

#### Entitlement Portal: Generate Licenses (Continued)

4 The Product License
Registration page in the LRP tool opens in a new tab and the Get
New Licenses from a Single
PAK/Token pop-up window is displayed.

Note: You can click the tab you were on previously to navigate back to the Entitlement portal. Once the action has been completed, you must refresh the page for it to be reflected in the portal.

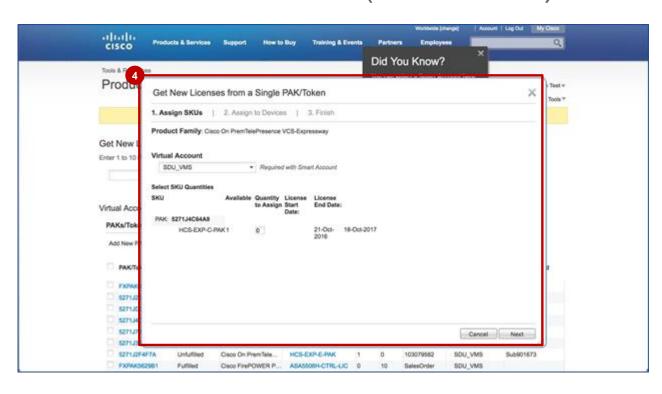

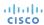

#### **Entitlement Portal: Transfer Licenses**

1 Click the Smart License **Feature** to view the Smart License information.

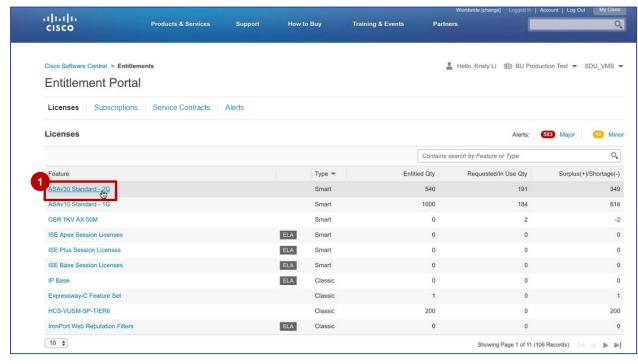

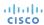

## Entitlement Portal: Transfer Licenses (Continued)

2 The **Transfer Licenses** button is displayed on all tabs.

Click the **Transfer Licenses** button to open the Smart Software Manager (SSM) tool in a new tab.

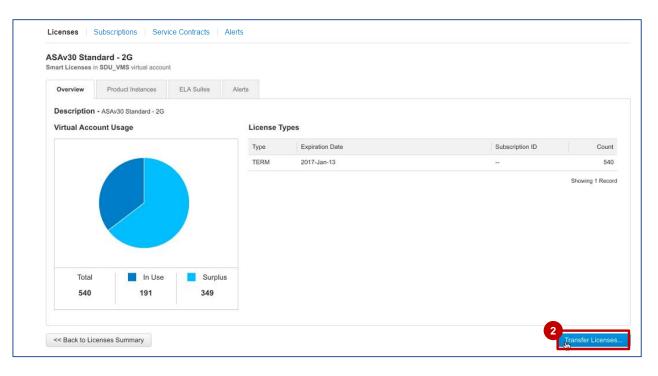

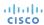

## Entitlement Portal: Transfer Licenses (Continued)

The **Transfer Licenses** pop-up window is displayed in SSM.

**Note**: You can click the tab you were on previously to navigate back to the Entitlement portal. Once the action has been completed, you must refresh the page for it to be reflected in the portal.

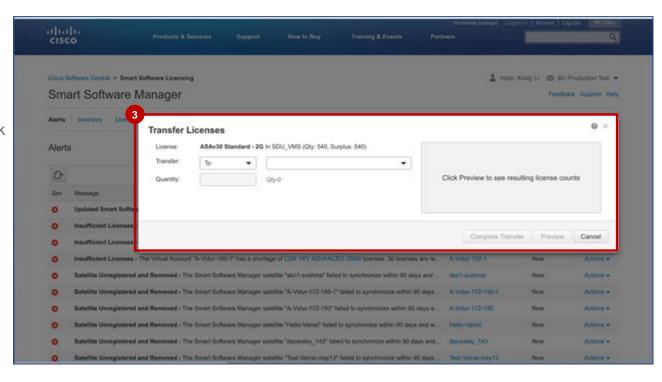

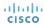

#### **Entitlement Portal: Alerts**

- 1 The default view is of Licenses on the Landing page.
- 2 In case you click **Alerts**, the alerts from Cisco SSM associated with that smart account (major and minor) are displayed.

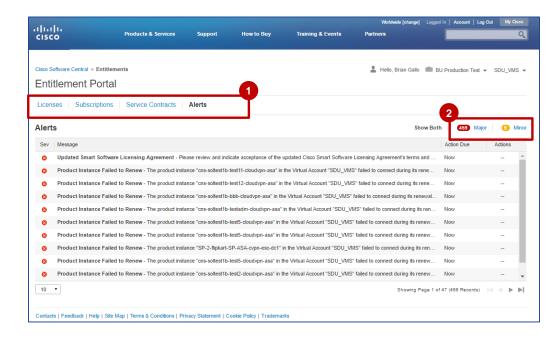

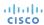

#### **Entitlement Portal: Alerts**

1 You have the ability to toggle between Major and Minor alerts.

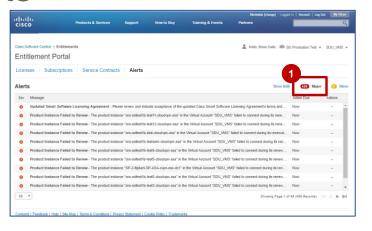

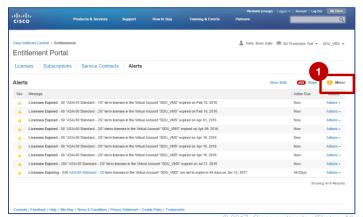

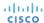

#### **Entitlement Portal: Alerts**

1 You can select **Minor** licenses to view alerts related and take actions such as, **Dismiss**.

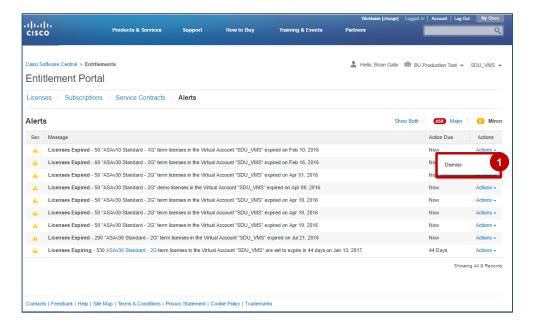

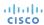

#### **Entitlement Portal: Subscriptions**

- 1 The Subscriptions page has been added to the navigation bar on the Entitlement Portal home page.
  Click the Subscriptions tab to view the list of all the subscriptions that have been assigned to a Smart Account. Features, such as Subscription ID, Product description, SKU for that particular product, the Quantity of that SKU, and the Start Date and End Date of the subscription are displayed in the list.
- 2 The first line of the subscription can be expanded to show the individual features within the subscription.

**Note**: The subscriptions supported are Multi-Line Bundle, ATO, and Billing SKU. ATO also supports a la carte.

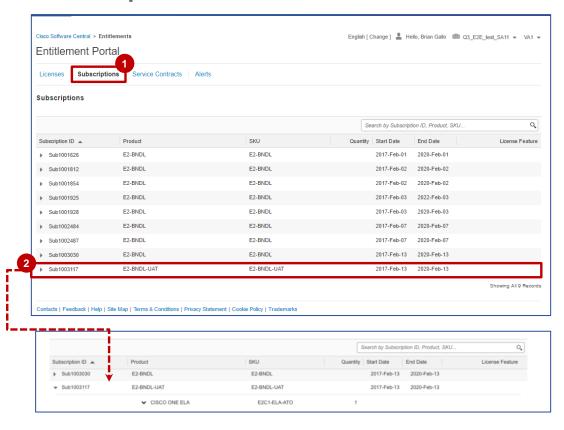

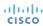

## Entitlement Portal: Viewing Subscription Information

- 1 In this view, the subscriptions have been expanded to show the individual SKUs within the subscription.
- To view the bill to details for a specific product line, click the respective field under the Bill To column. The Bill To Details pop up appears with the required information.
- To view the install site details for a specific product line, click the respective field under the Install / Customer Site Name column. The Install Site Details pop up appears with the required information.
- 4 The highlighted portion of the screenshot shows an example of a TnC Contract.

**Note**: To distinctly identify a subscription from a TnC Contract, click the ID number in the **Subscription ID/Contract Number** column. If the pop-up lists the Subscription Ref ID, then it's a Subscription and if it lists the contract number, then it's a TnC Contract.

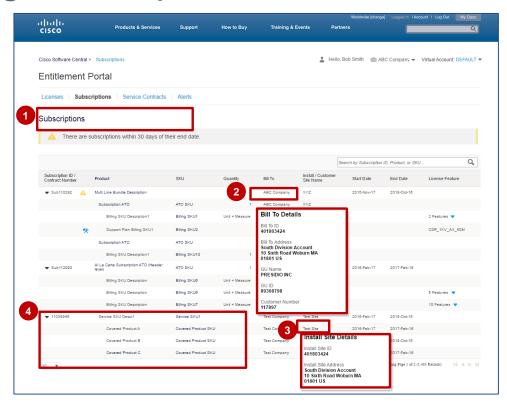

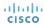

#### Entitlements Portal: Licenses Within a Subscription

- 1 Click the **Subscriptions** tab to view subscriptions. If the subscription has an associated license, then it will be displayed when the subscription is expanded. A warning message will appear when a subscription is within 30 days of its end date.
  - For the Cisco Enterprise Agreement product suite, Cisco ONE Enterprise Agreement has been enabled as of today and Cisco ONE Multi Line Bundle subscriptions tagged to Smart Accounts/Virtual Accounts (SA/VA) can be viewed in the **Subscriptions** tab.
- If there are license features associated with the subscription, the **Features** link will be displayed in the **License Feature** column. The link also displays the number of features associated with the subscription.

**Note**: The blue icon wimplies that the subscription is a support SKU. The yellow warning icon appears if the subscription is nearing the expiry date.

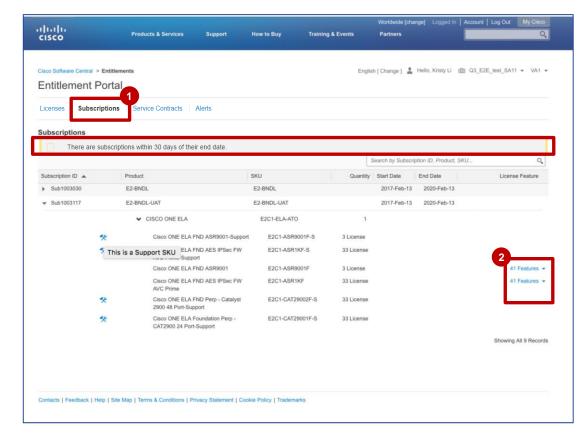

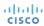

# Entitlements Portal: Licenses Within a Subscription (Continued)

3 Click the expand icon to view the features and select the feature to navigate to the particular license feature.

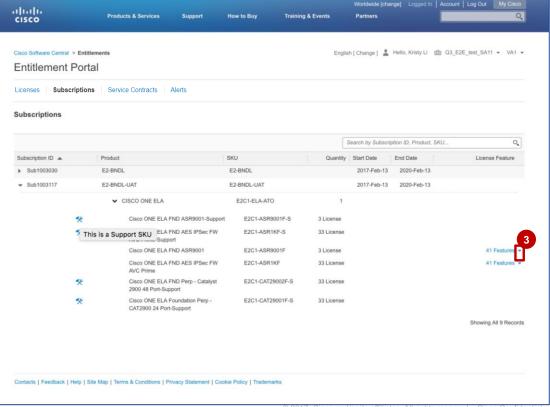

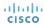

#### Entitlement Portal: Licenses Within a Subscription

- The **License Types** associated with the subscription are displayed.
- The **Subscription ID** that was referenced is also displayed for each License Type. You can click the **Subscription ID** to return to the Subscriptions page.
- 6 Click the << Back to
  Subscriptions Summary link to
  return to the Subscriptions home
  page.

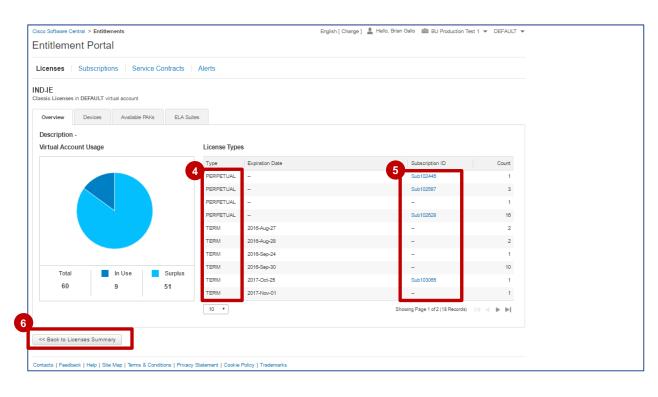

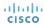

## Entitlement Portal: Viewing Contract Summary Tab

You can view **Service Contracts** in the Entitlement Portal.

1 Click the Service Contracts tab.
The Service Contracts page
appears displaying the information
under the Contract Summary tab.

#### Note:

 The Contract Summary tab will only display Active, Signed, and Overdue contracts. It does not include any Expired contracts.

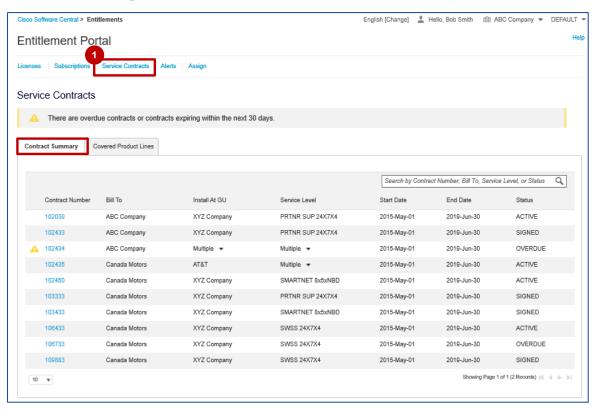

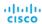

## Entitlement Portal: Viewing Contract Summary Tab

2 Users will see a warning when contracts are within 30 days of their end date. **Bill To Details** will appear when users click on the line level under the **Bill To** column.

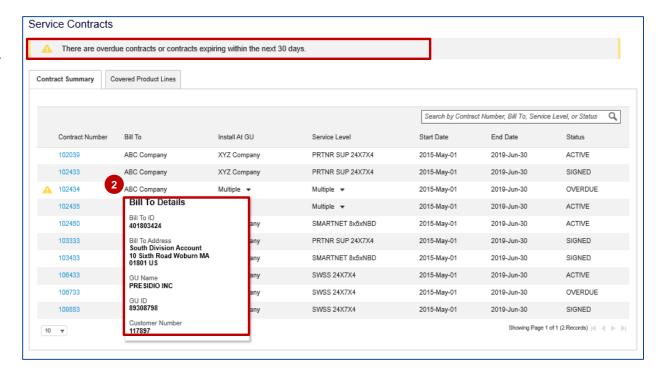

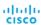

## Entitlement Portal: Viewing Contract Summary Tab

3 If there are multiple Install at GUs and Service Levels for a contract, the user will see Multiple with a drop-down arrow, as shown in the screenshot.

Click the drop-down arrow to see the list of all Install At GUs and/or Service Levels.

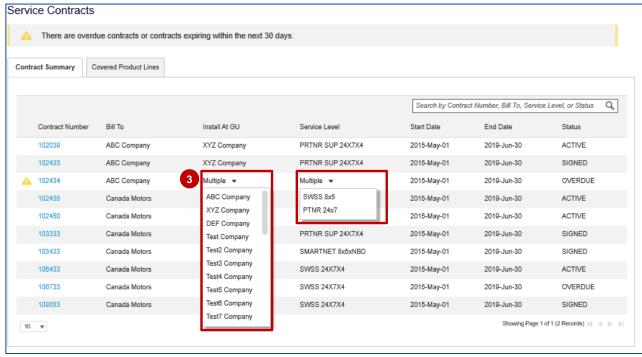

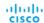

## Entitlement Portal: Viewing Covered Product Lines Tab

- 1 Under the **Contract Summary** tab, click the contract number for which you want to view the covered product lines.
- 2 The grid under the **Covered Product Lines** tab is displayed.

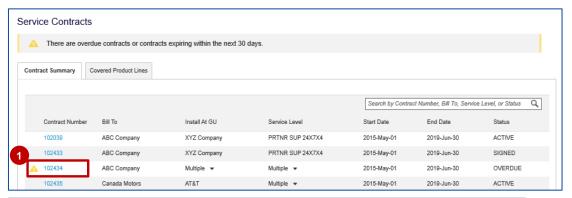

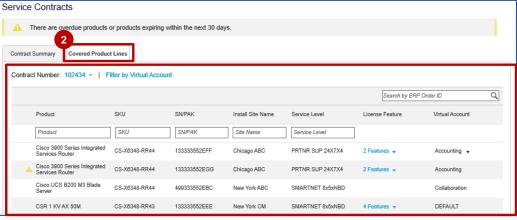

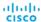

3 The grid under the Covered Product Lines tab displays the product lines for the selected contract number across all the related Virtual Accounts that the user has access to.

You can also use the **Contract Number** drop-down to change the contract number without having to navigate back to the **Contract Summary** tab. This drop-down lists all the contract numbers from the **Contract Summary** tab.

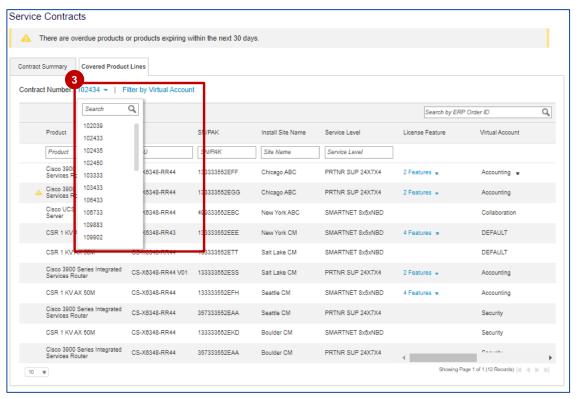

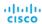

The grid also includes values related to product, SKU, End Date, Virtual Account, Status, etc.

For additional details, you may click the cell(s) in the **Product**, **Install Site Name**, and **Service Level** columns, as shown in the screenshot.

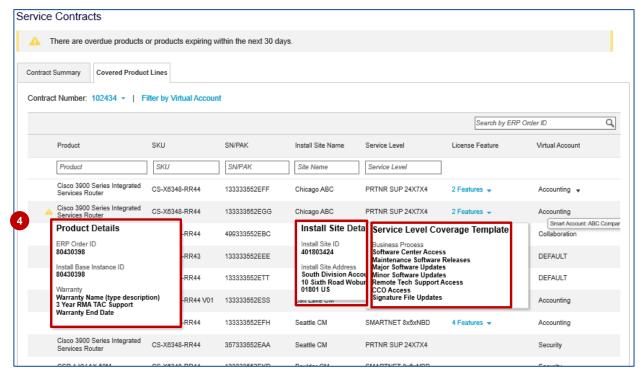

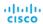

You can also use the Filter by Virtual Account link to view covered product lines assigned to specific Virtual Accounts.

On clicking the link, a pop-up appears listing all the Smart & Virtual Accounts the Covered Product Lines are assigned to in a hierarchy, as shown in the screenshot.

#### Note:

- The pop up will ONLY display Smart & Virtual Accounts the user has access to
- Smart Accounts are expandable/collapsible to show/hide Virtual Accounts
- Users can check/uncheck VAs to change the CPL display in the grid.
- By default, all Virtual Accounts should be checked.

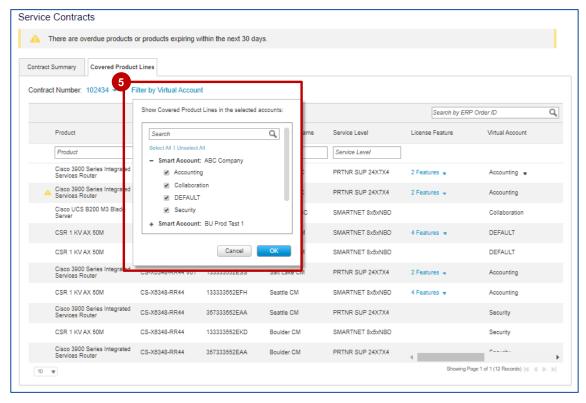

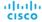

The grid includes the In-Line filters for each column (except for Virtual Account and License Feature). It also provides an option to **Search by ERP Order ID**.

**Note**: You can view **ERP Order ID** once you click any specific product from the **Product** column in the grid.

In case the covered product line is part of multiple Virtual Accounts, you can view the accounts in the **Virtual Account** column by clicking the drop-down arrow.

You can also hover the mouse over the cells in the **Virtual Account** column to see the associated Smart Account.

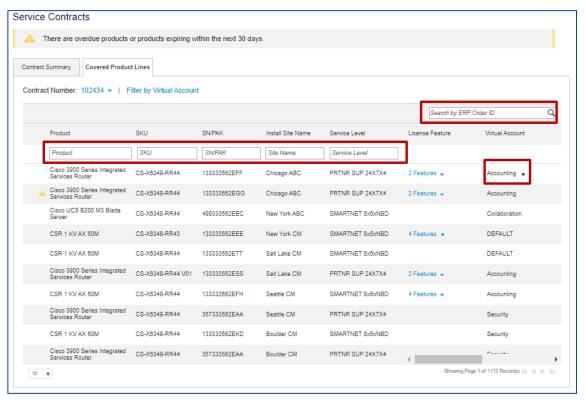

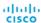

### Entitlement Portal: Help Link

- 1 To access help for the Entitlement Portal click the **Help** link in the upper right hand corner to open the Entitlement Portal Help Central.
- 2 The "Entitlement Portal Help Center" will open in a pop up window. Here users will be provided links to:
  - Send an email inquiry to licensing or TAC
  - Open a case through the Support Case Manager
  - Access Cisco Communities
  - Contact Numbers for Cisco Help
- 3 Additionally Users will be provided links to
  - Entitlement Portal Help Document
  - Frequently Asked Questions
  - Entitlement Portal Overview Video

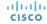

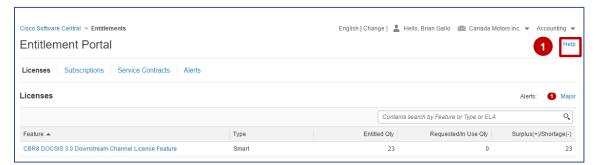

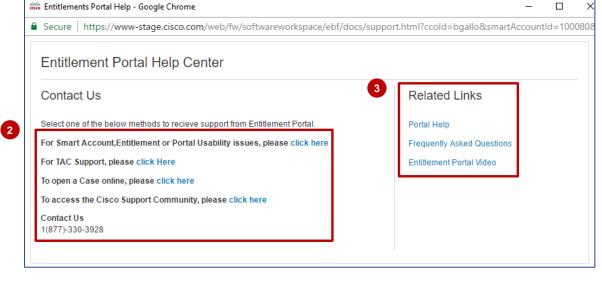

### Additional Resources – Entitlement Portal

| Location                         | Audience | Description                                                                                                    |  |
|----------------------------------|----------|----------------------------------------------------------------------------------------------------|--|
| Entitlement Portal Overview      | Partners | Entitlement Portal Overview Presentation                                                                                                    |  |
| Entitlement Portal Training      | Partners | Entitlement Portal step-by-step training guide                                                                                                    |  |
| Smart Account Roles Overview     | Partners | Smart Account Roles in the different Cisco tools: Cisco Software Central, Smart Software Manager, License Registration Portal, Entitlement Portal.     |  |
| Smart Account Enabled SBP Offers | Partners | Subscription Billing Platform (SBP) offers currently supporting Smart Accounts.                                                                        |  |
| Entitlement Portal FAQ           | Partners | Frequently Asked Questions about the Entitlement Portal.                                                                                               |  |
| Entitlement Portal QRG           | Partners | This Quick Reference Guide (QRG) will provide you with<br>an instructional overview of how to navigate to suite and<br>generate and transfer licenses. |  |
| Entitlement Portal VOD           | Partners | Entitlement Portal Video                                                                                                    |  |
| Entitlement Portal AAG           | Partners | Entitlement Portal At-a-Glance Document                                                                                                    |  |
| Entitlement Portal Help Document | Partners | Help Document                                                                                                    |  |

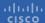

Product Upgrade Tool (PUT) is now integrated with our Entitlement Base (EB), which allows customers to transact On-Premise based subscription upgrades from PUT UI.

- On the PUT homepage, a new field "Subscription ID" is added for you enter the subscription ID and proceed with the upgrade process.
- "Subscription ID" field will auto populate the subscription IDs (eligible & entitled only) associated with your cisco.com profile.

#### Follow steps below to upgrade an On-Premise subscription:

- 1. On the PUT homepage, Enter the "Subscription ID" or Select from the list of subscription IDs auto-populated (use keyword "s")
- 2. Select the ordering method "Guided" or "Advanced" and Click Continue

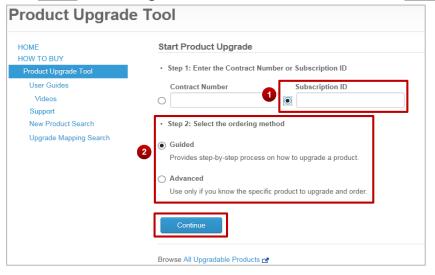

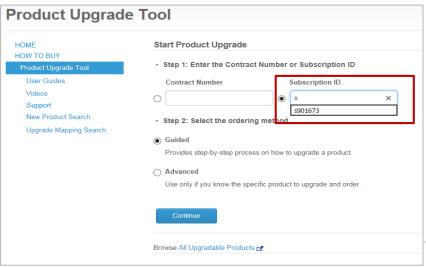

#### **Guided Ordering Method**

3. For step by step process to upgrade a product, <u>Enter</u> **Subscription ID**, <u>Select</u> "**Guided**" as ordering method and Click **Continue** 

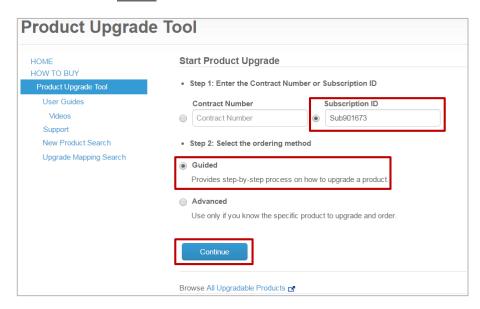

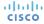

### **Guided Ordering Method**

4. Select Product Group from list of available choices

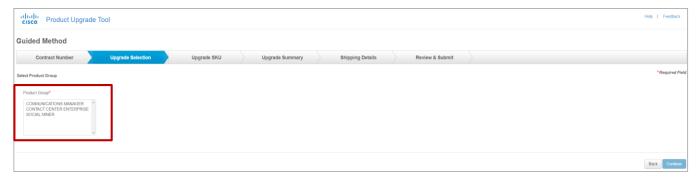

5. Select additional Product Option/s and Click Continue

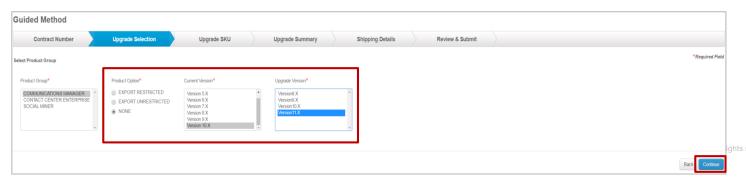

#### **Guided Ordering Method**

CISCO

6. Upgrade eligible SKU will appear, Click Continue

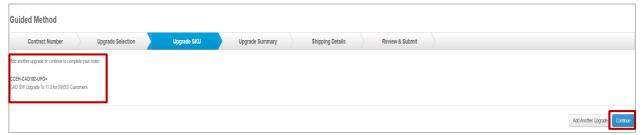

7. Make appropriate selection and Enter the product quantity eligible for upgrade and Click Continue

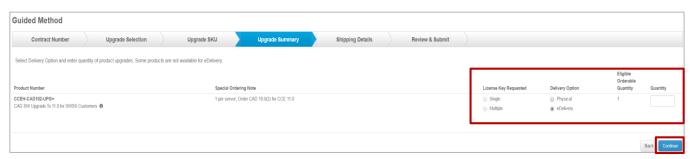

Note: Orderable Quantity cannot be greater than Eligible Orderable Quantity

### **Guided Ordering Method**

8. Add Shipping Address, Shipping Contact, eDelivery Email and Click Continue

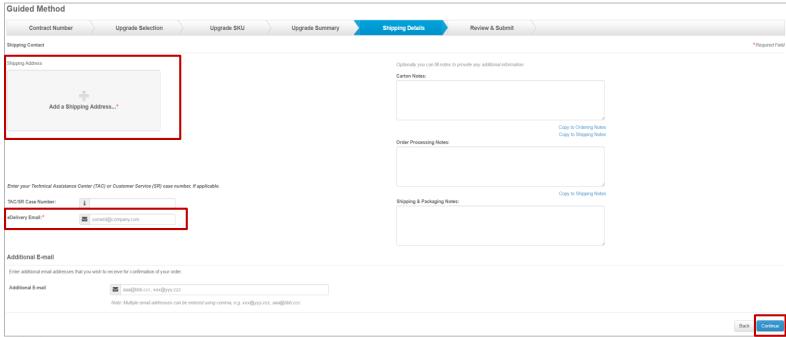

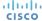

#### **Guided Ordering Method**

9. You will be requested to Agree/Decline Terms and Conditions, Click Agree

Click Accept - Cisco Systems Product Upgrade Tool - Software Ordering Rules -- Please Read Carefully Before ordering a software update from Cisco Systems<sup>®</sup> using the Product Upgrade Tool (PUT), ensure that each of the following agreements are in place with Cisco<sup>®</sup> or a Cisco authorized reseller . Software License - A valid software license has been purchased from Cisco or an authorized Cisco reseller for each software application update to be ordered through the PUT. Software licenses are not transferable. • Service Agreement - Customers ordering a software update from Cisco must have a valid service agreement for the applicable operating system software support and/or application software support. Types of Cisco service would include, amongst others, such offers as Cisco Software Application Support(SAS), Software Application Support Services plus Upgrades(SASU) or Cisco Unified Communications Essential Operate Service for each software product and associated license. Resellers must have a valid resale agreement with Cisco that enables them to order software All zero value or free upgrades will be accompanied by a Commercial Invoice mentioning "Value for Customs Purposes' which displays the fair market value. The importer is responsible/required to pay the applicable Customs duty and taxes at the time of importation on this fair market value. Cisco would not be responsible for the payment of these charges. By clicking Agree below, you confirm that you are placing an order for the services just described and that you understand and agree that Cisco reserves the right to charge you for, all software to which you are not entitled. The use of this software is subject to the terms and conditions of your existing Cisco software licenses and software services agreement. Outil de mise à niveau de produits - Conditions de commande des logiciels -- À lire attentivement Cisco® ou un revendeur agréé de Cisco doit être en possession des contrats suivants avant de passer une commande de mise à jour de logiciel auprès de Cisco Systems® par le biais de l'outil de mise à niveau de produits (PUT). • Licence logicielle : une licence logicielle valide a été achetée auprès de Cisco ou d'un revendeur agréé de Cisco pour chaque mise à jour d'application logicielle à commander par le blais de l'outil PUT. Les licences logicielles ne sont pas transférables. • Contrat de service : pour pouvoir commander une mise à jour logicielle auprès de Cisco, le client doit être en possession d'un contrat de service valide pour la prise en charge logicielle du système d'exploitation applicable et/ou pour la prise en charge logicielle de l'application. Les types de services Cisco comprennent, entire autries, des offres pour chaque logiciel et la licence associée du service d'assistance pour les applications logicielles (SAS), du service d'assistance pour les applications logicielles avec mise à niveau (SASU) ou du service Essential Operate de Cisco pour les systèmes de communications unifiées. Les revendeurs doivent avoir un contrat de revente valide de Cisco leur permettant de passer des commandes de logiciels. Tous les montants d'une valeur de zéro et les mises à niveau gratuites feront l'objet d'une facture commerciale comportant la mention « Valeur en douane » affichant la juste valeur marchande. L'importateur est responsable du paiement des frais de douane applicables sur cette juste valeur marchande et doit s'en acquitter. Cisco n'est pas responsable du paiement de ces frais. En cochant la case Accepter, vous confirmez avoir passé une commande pour les services décrits. Vous acceptez également que Cisco se réserve le droit de vous facturer tous les logiciels non autorisés et vous vous engagez à les paver. L'utilisation du logiciel est soumise aux conditions générales de vos licences logicielles Cisco actuelles et de votre contrat de service logiciel. Please note: Product delivery times may vary according by product. / Remarque : le délai de livraison peut varier selon les produits. Agree/Accepter Decline/Refuser

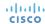

#### **Guided Ordering Method**

10. Review the details of the upgrade and Click Submit Order

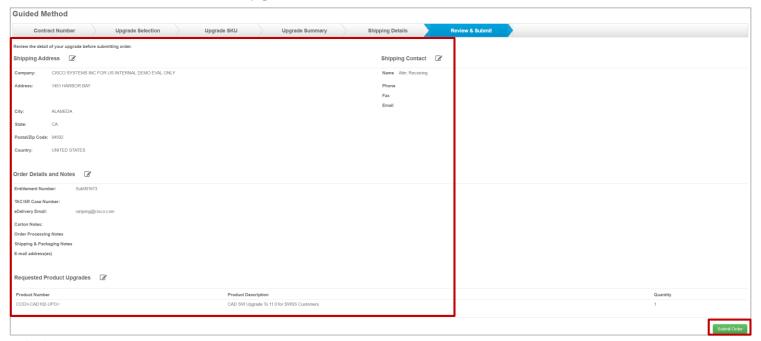

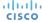

#### **Guided Ordering Method**

11. On successful order submission, Online Order ID will be generated

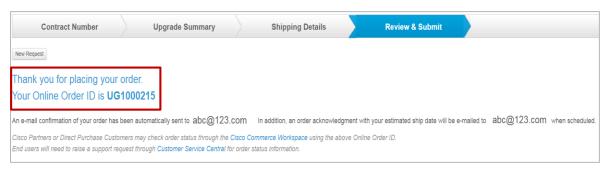

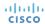

#### **Advanced Ordering Method**

1. To upgrade a specific product, <u>Enter</u> **Subscription ID**, <u>Select</u> "**Advanced**" as ordering method and <u>Click</u> **Continue** 

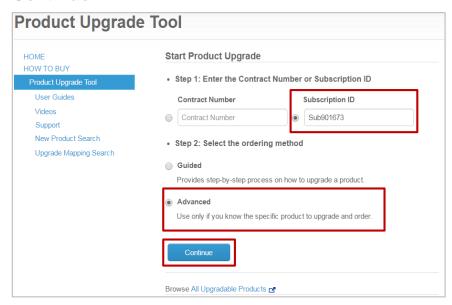

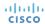

### **Advanced Ordering Method**

2. <u>Select</u> the product/s for upgrade by entering the quantity and <u>Click</u> **Continue** 

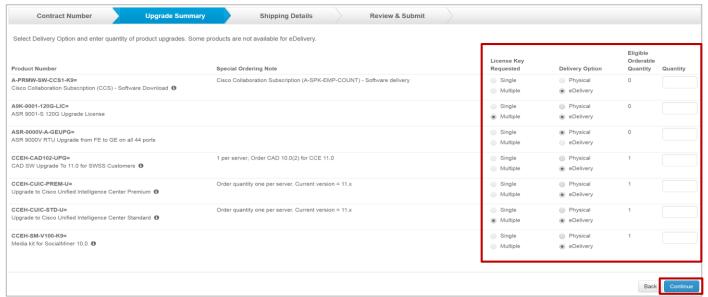

3. Follow Steps 8 to 10 of Guided Ordering Method to proceed with submitting an Upgrade Order

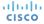

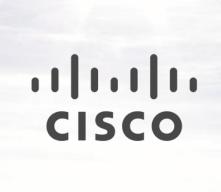

### Version History (October 2017)

| Slide # | Details                                                                                                    | Release      |
|---------|----------------------------------------------------------------------------------------------------|--------------|
| 11      | Device Updates to the Licenses UI: in the Classic License Device's tab, only the data fields that are relevant for a specific license (Host Id, Product Description, etc.) will be visible.                                                        | October 2017 |
| 33-40   | Adds product line details view associated with service contracts under the 'Service Contracts' tab (only those tagged to Smart Account (SA)/ Virtual Account (VA) will be visible) of Entitlement Portal to enable comprehensive entitlement view. | Sept 2017    |
|         |                                                                                                    |              |
|         |                                                                                                    |              |
|         |                                                                                                    |              |
|         |                                                                                                    |              |
|         |                                                                                                    |              |
|         |                                                                                                    |              |
|         |                                                                                                    |              |

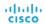